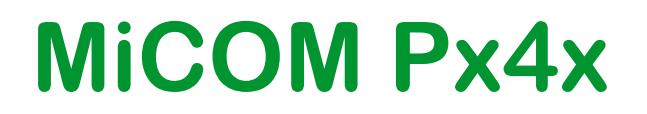

# **Advanced User Programmable Curve Tool**

# **Px4x/EN AUPCT/A11**

**Software Version P14x (V46 and later) and P24x (V55 and later)**

**Advanced Guide**

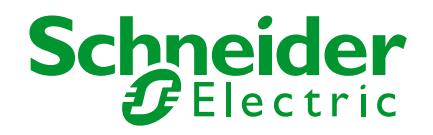

**Note The technical manual for this device gives instructions for its installation, commissioning, and operation. However, the manual cannot cover all conceivable circumstances or include detailed information on all topics. In the event of questions or specific problems, do not take any action without proper authorization. Contact the appropriate Schneider Electric technical sales office and request the necessary information.**

> **Any agreements, commitments, and legal relationships and any obligations on the part of Schneider Electric including settlements of warranties, result solely from the applicable purchase contract, which is not affected by the contents of the technical manual.**

**This device MUST NOT be modified. If any modification is made without the express permission of Schneider Electric, it will invalidate the warranty, and may render the product unsafe.**

**The Schneider Electric logo and any alternative version thereof are trademarks and service marks of Schneider Electric.**

**All trade names or trademarks mentioned herein whether registered or not, are the property of their owners.**

**This manual is provided for informational use only and is subject to change without notice.**

**© 2014, Schneider Electric. All rights reserved.**

# **CONTENTS**

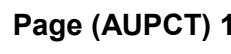

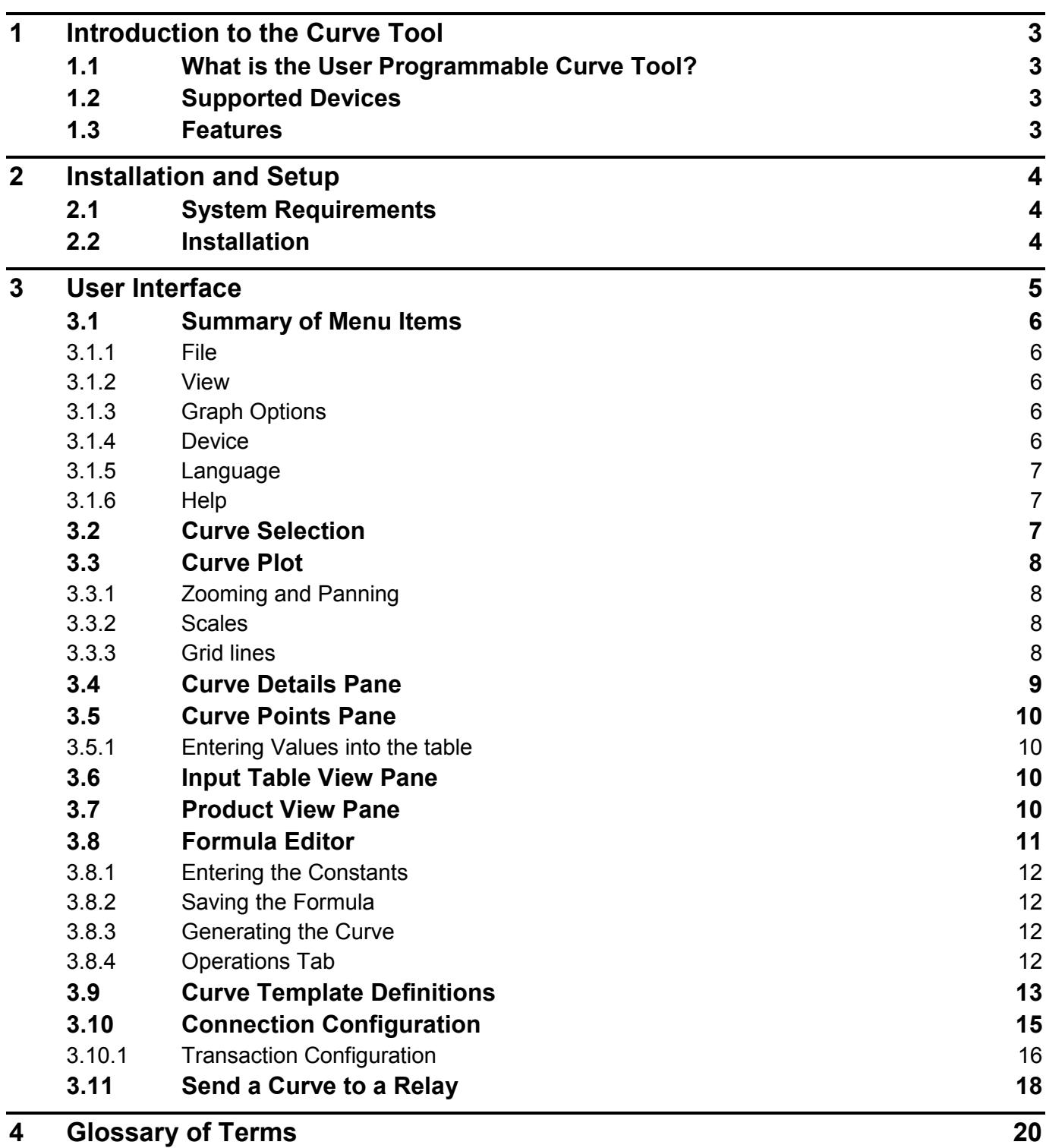

# **FIGURES**

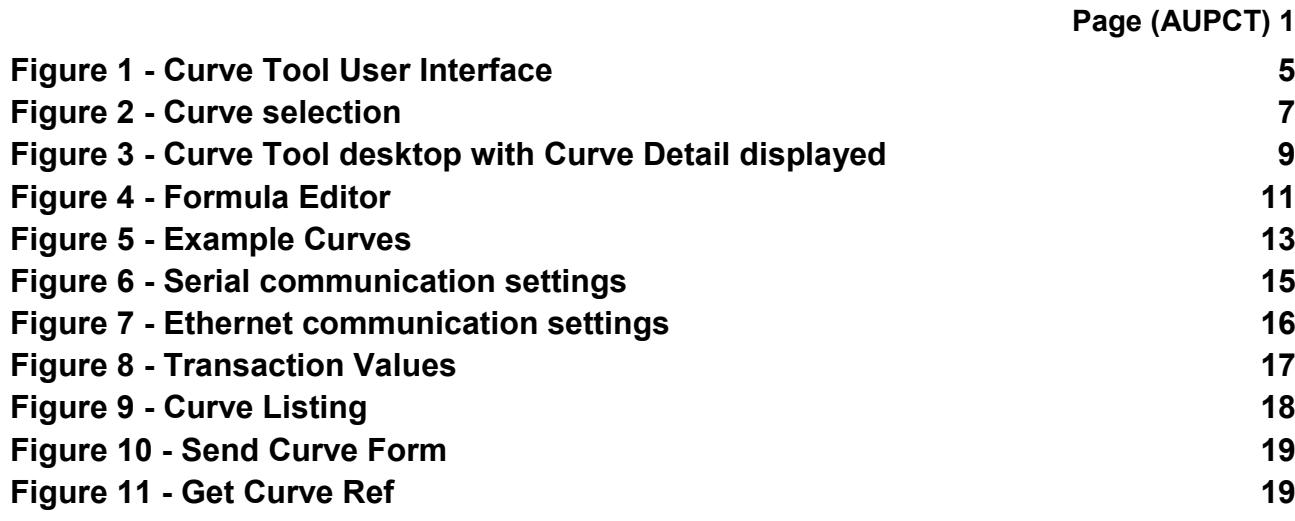

# **TABLES**

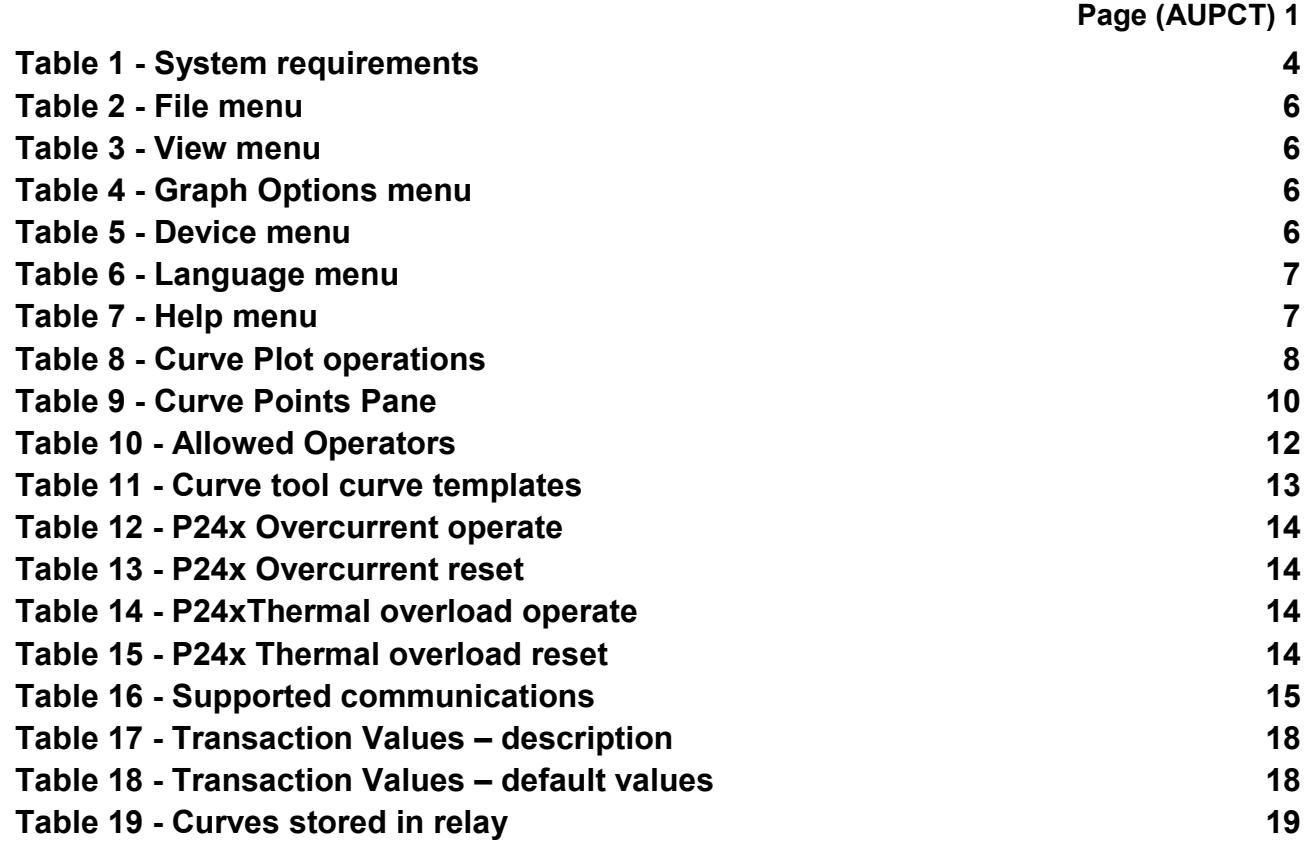

## <span id="page-4-0"></span>**1 INTRODUCTION TO THE CURVE TOOL**

#### <span id="page-4-1"></span>**1.1 What is the User Programmable Curve Tool?**

The User Programmable Curve Tool (UPCT) allows you to create user-defined curves and to download and upload these curves to and from the MiCOM Px4x range of relays. You can use this tool to create programmable overcurrent and overfluxing operating and reset curves. The user-friendly Graphical User Interface (GUI) lets you easily create and visualize curves either by entering formulae or data points.

Although at some point in the future, the functionality may be incorporated into the MiCOM S1 suite, it is currently being provided as a stand-alone application.

#### <span id="page-4-2"></span>**1.2 Supported Devices**

The following range of devices are currently supported

- P14x series of Feeder Protection relays with Software Version 46 and above
- P24x series of Motor Protection relays with Software Version 55 and above

#### <span id="page-4-3"></span>**1.3 Features**

- Allows the user to create new configuration curve files or edit existing curve files
- Allows the user to enter a defined number of curve points or a user-defined formula
- Allows the user to create and save multiple formulae
- Allows the user-defined curve to be associated with a predefined curve Px4x template
- Allows interpolation between curve points
- Allows the user to save curve formulae in XML format and configured curve points in CSV format, enabling easy data exchange
- Allows the user to save configured curve data in CRV format, suitable for download into the relay
- Enables easy upload of the curve data from a relay
- Allows the user to input constants with user-defined values
- Graphically displays curves with zoom, pan, and point-on-curve facilities
- Color coding of multiple curves enables effective comparison
- Allows the user to print curves or save curves in a range of standard image formats

# <span id="page-5-0"></span>**2 INSTALLATION AND SETUP**

### <span id="page-5-1"></span>**2.1 System Requirements**

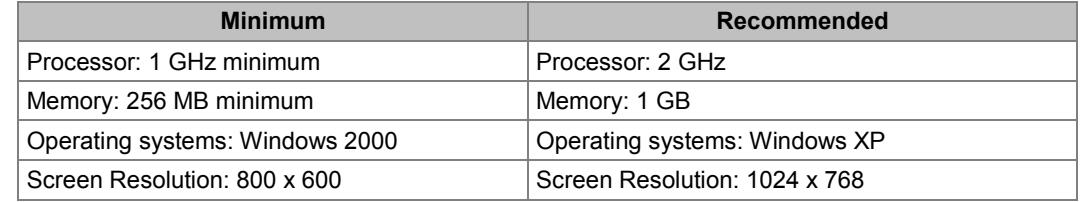

**Table 1 - System requirements**

#### <span id="page-5-3"></span><span id="page-5-2"></span>**2.2 Installation**

Open the User Programmable Curve Tool installation folder and click on **setup.exe** to start the InstallShield wizard.

Follow the onscreen instructions, selecting whichever language you require. You should carry out a complete installation and to install all the templates, by ensuring the relevant options are selected (These are the default installation settings).

After successful installation the application can be accessed by clicking the shortcut on the desktop or shortcut in the Windows programs menu:

Start > Programs > Schneider Electric > User Programmable Curve Tool > User Curve Tool.

## <span id="page-6-0"></span>**3 USER INTERFACE**

Before starting, make sure that the RS-232 serial cable is connected to the RS-232 serial port on the front panel of the relay.

To start the User Programmable Curve Tool, double click on the icon installed on the desktop or select **Start** > **Programs** > **Schneider Electric** *>* **User Programmable Curve Tool**.

The Curve Tool splash screen appears followed by the main screen (see [Figure 1.](#page-6-1)

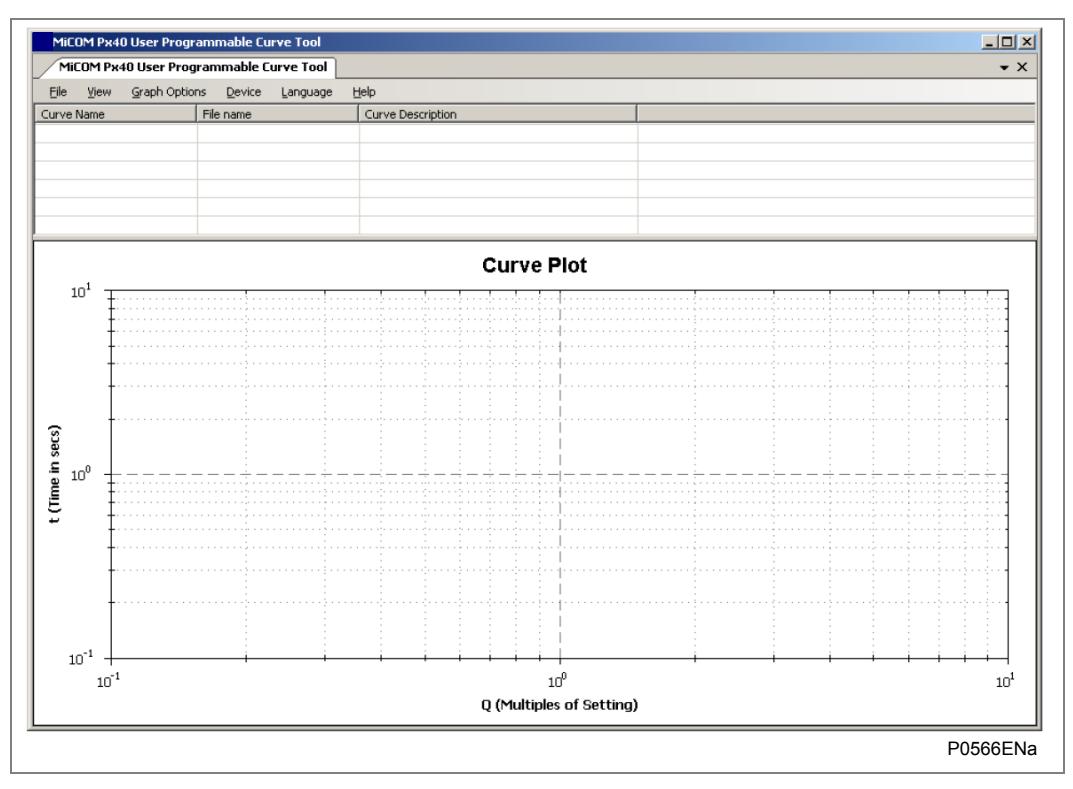

#### <span id="page-6-1"></span>**Figure 1 - Curve Tool User Interface**

The main screen consists of:

- The main menu bar
- The curve selection table
- The Curve Plot area

These separate items are dealt with in the following sections.

<span id="page-7-5"></span><span id="page-7-2"></span><span id="page-7-1"></span><span id="page-7-0"></span>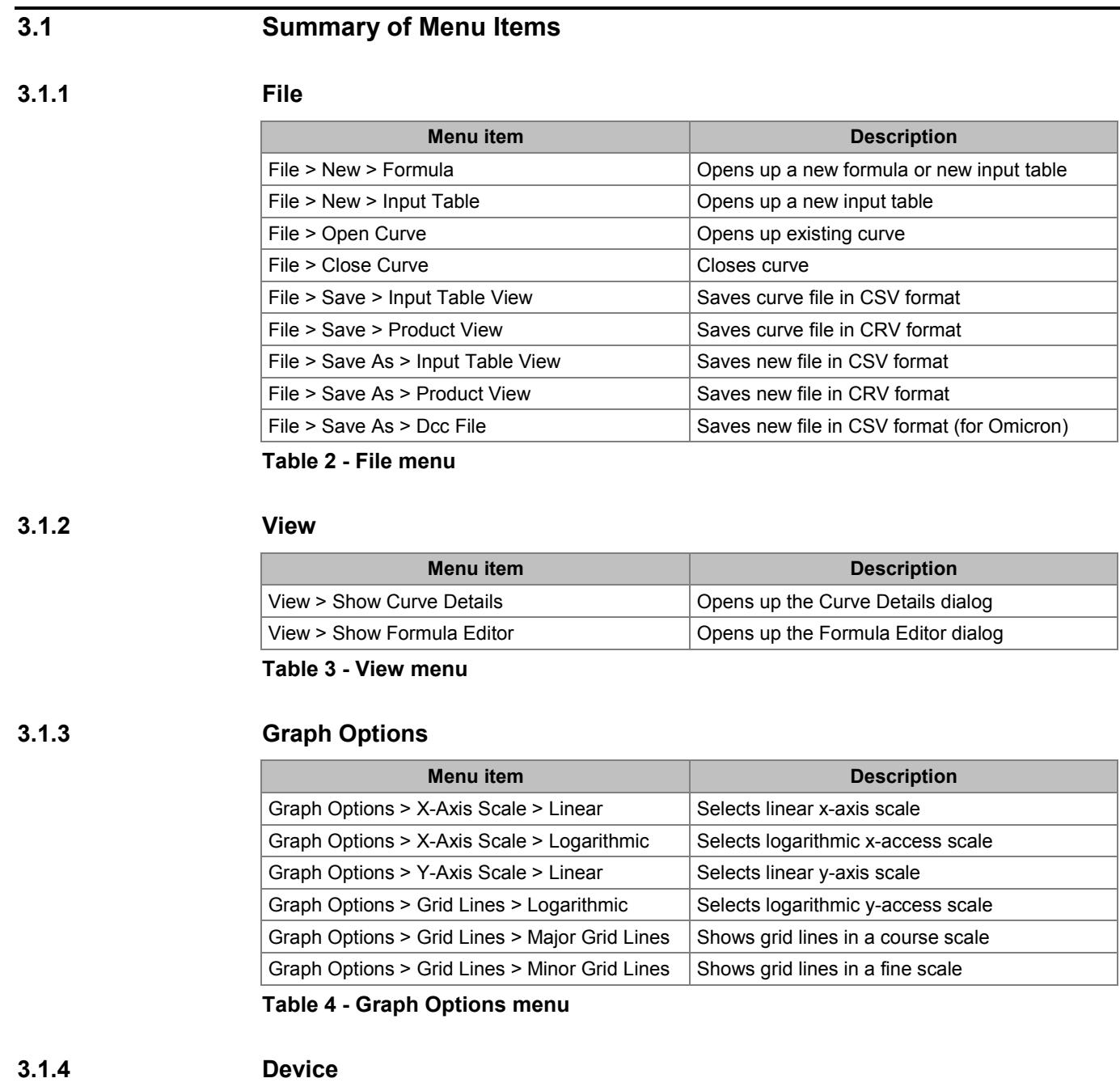

<span id="page-7-7"></span><span id="page-7-6"></span><span id="page-7-4"></span><span id="page-7-3"></span>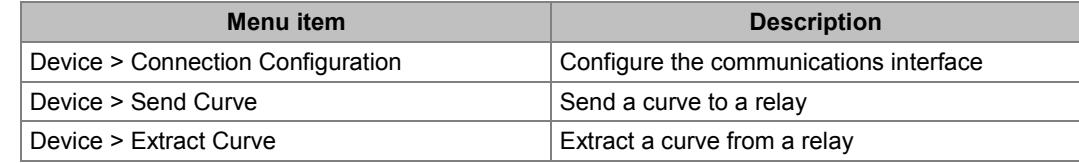

<span id="page-7-8"></span>**Table 5 - Device menu**

#### <span id="page-8-0"></span>**3.1.5 Language**

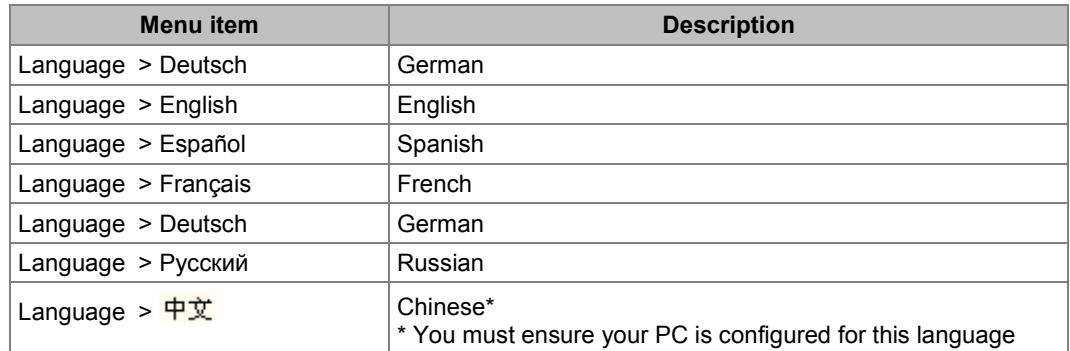

**Table 6 - Language menu**

#### <span id="page-8-4"></span><span id="page-8-1"></span>**3.1.6 Help**

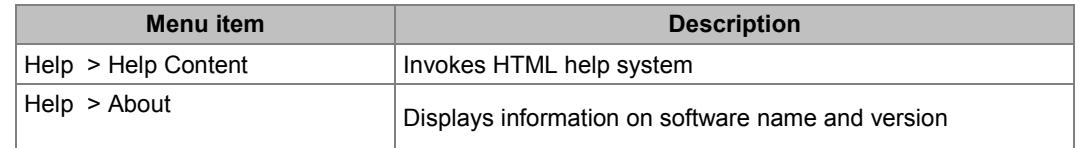

**Table 7 - Help menu**

#### <span id="page-8-5"></span><span id="page-8-2"></span>**3.2 Curve Selection**

The Curve selection pane contains a list of available curves. As you import or create more curves, they will appear as row items in this table. The curves are plotted on the graph if their relevant checkbox is checked.

You select a curve for upload or download by clicking on the curve name, whereby it will become highlighted.

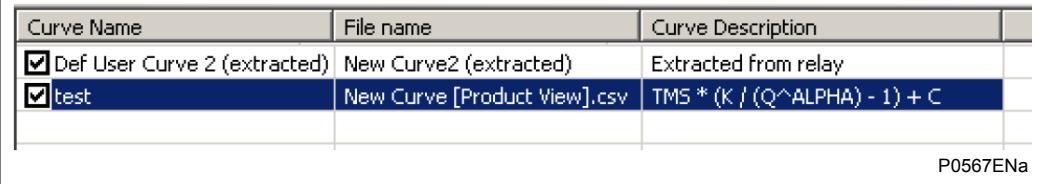

#### <span id="page-8-3"></span>**Figure 2 - Curve selection**

#### <span id="page-9-0"></span>**3.3 Curve Plot**

The **Curve Plot** area is used to display the curves. It displays the time on the y-axis versus Q (multiples of nominal current) on the x-axis. This is the standard method of defining protection relay configuration curves.

You can carry out a range of flexible operations on the curves from the context sensitive menu, invoked by clicking the right mouse button anywhere in the plot area. Operations include copying and saving the image, zooming, panning and printing. These are summarized in [Table 8.](#page-9-4)

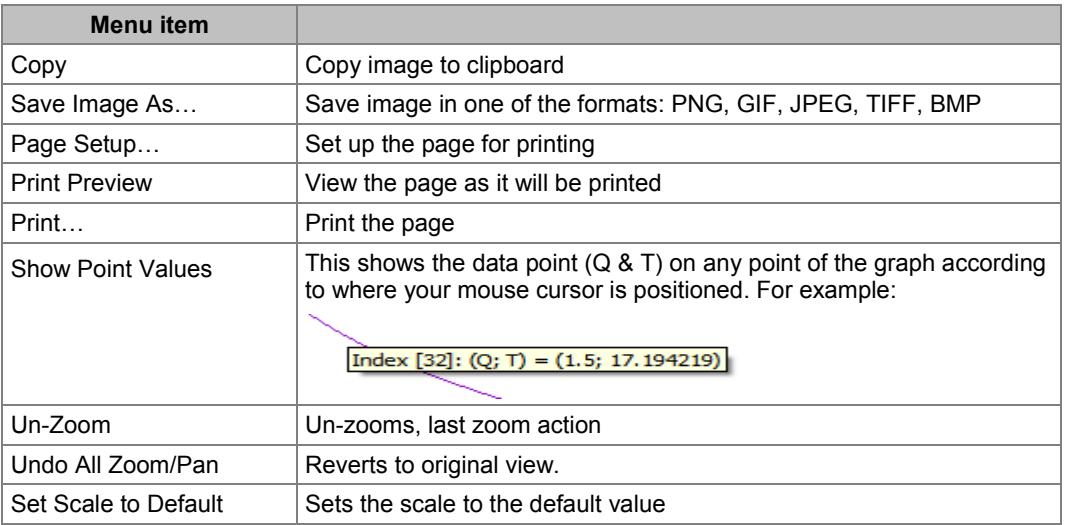

**Table 8 - Curve Plot operations**

#### <span id="page-9-4"></span><span id="page-9-1"></span>**3.3.1 Zooming and Panning**

To zoom in, click and hold the left mouse button and drag to define the area of interest. To pan, click and hold the left mouse button whilst holding the shift key and move the mouse in the relevant direction.

To un-zoom or un-pan, right-click on the Curve Plot to invoke the context sensitive menu and select the relevant menu item.

#### <span id="page-9-2"></span>**3.3.2 Scales**

You can set the scale of each axis to either logarithmic or linear. You do this from the Graph Options menu.

#### <span id="page-9-3"></span>**3.3.3 Grid lines**

You can show or hide grid lines using the Graph Options menu.

#### <span id="page-10-0"></span>**3.4 Curve Details Pane**

You can bring up further details about the curves by selecting **View** > **Show Curve Detail**.

The **Curves Points Details** window appears and occupies the left-hand-side of the Curve Plot screen, condensing the Curve Plot screen into the right-hand-side of the screen. You can alter the width of the two areas by positioning the mouse curser on the vertical border between the two areas and dragging. The Curve Detail dialog can be closed at any time by clicking the cross in the right-hand corner. You can also auto-hide the Curve detail by clicking the icon next to the cross. This will allow you to view the plot in full size, and only show the curve detail when you position the cursor in the marked area in the left-hand margin. [Figure 3](#page-10-1) shows the User Interface with the Curve Detail displayed.

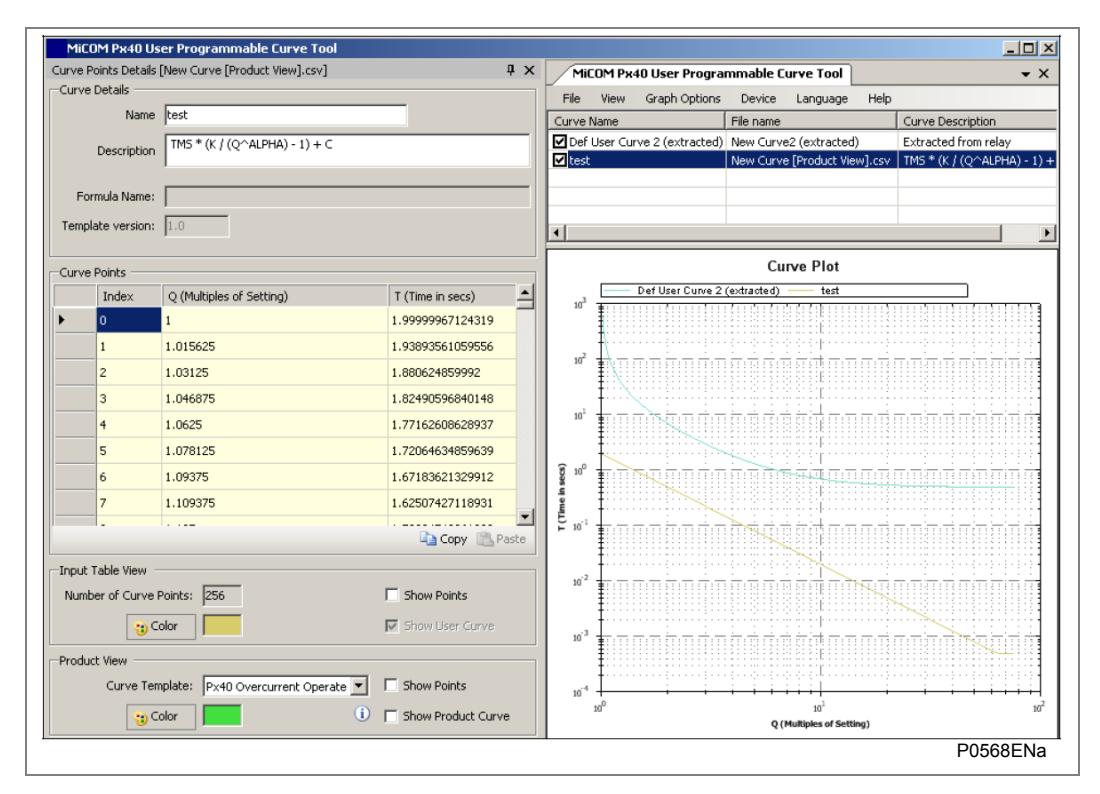

#### <span id="page-10-1"></span>**Figure 3 - Curve Tool desktop with Curve Detail displayed**

The **Curves Points Details** area consists of four panes, which will now be described.

- **Curve Details**
- **Curve Points**
- Input Table View
- Product View

In the **Curve Details** pane you can define the name and description of the user curve. You can enter a string up to 16 standard ASCII characters**.** If you do not enter a name, the default name **New Curve** will be used.

The formula name and template version are also displayed if applicable.

### <span id="page-11-0"></span>**3.5 Curve Points Pane**

The **Curve Points** pane displays consists of three columns as described in [Table 9.](#page-11-4)

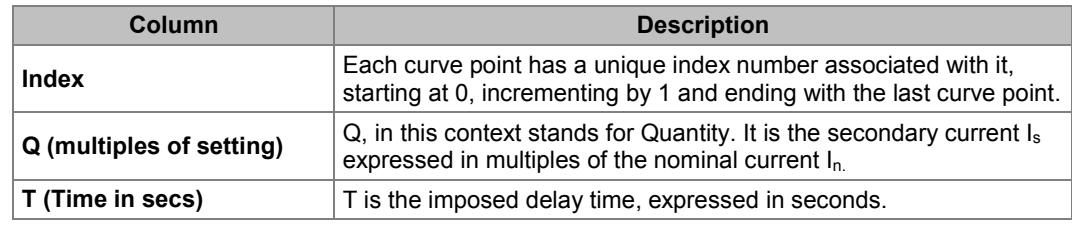

**Table 9 - Curve Points Pane**

#### <span id="page-11-4"></span><span id="page-11-1"></span>**3.5.1 Entering Values into the table**

You can input values for Q and T to define a table. You do this by selecting **File** > **New** > **Input Table**. You insert the values for Q and T accordingly. You can insert up to a maximum of 256 curve points (index 0 to 255). If fewer points are inserted, the tool automatically interpolates points using a linear interpolation method.

The tool instantaneously updates the graph view as points are entered.

You can also copy and paste an entire table from Excel or other compatible table formats. You do this by copying the table to the clipboard, positioning the cursor in the top lefthand Q cell and pasting.

#### <span id="page-11-2"></span>**3.6 Input Table View Pane**

In this pane, you can elect to show the user curve and/or its associated points or not. It also allows you to choose the color of the plotted user curve.

#### <span id="page-11-3"></span>**3.7 Product View Pane**

In this pane, you can select a curve template from the Px40 product range. You can also choose whether to plot the product curve and/or its points or not. It also allows you to choose the color of the plotted product curve. Curve template definition is described in section [3.9.](#page-14-0)

#### <span id="page-12-0"></span>**3.8 Formula Editor**

You open up the Formula Editor by selecting View > Show Formula Editor.

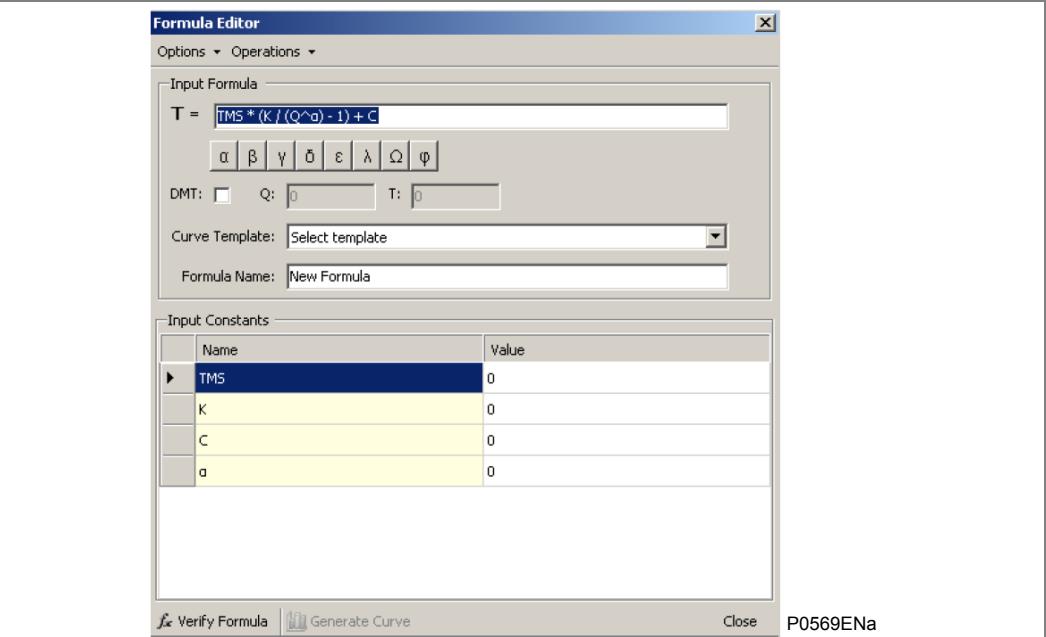

#### <span id="page-12-1"></span>**Figure 4 - Formula Editor**

The **Formula Editor** dialog allows you to define your own formula. You enter the formula into the **T=** field. The operators available to you are described in [Table 10.](#page-13-4) The formula is case sensitive. You may use only upper-case letters.

The curve you are creating with the formula must be associated with a predefined template, which must match the template of one of the four curves stored in the relay. You select the required template from the **Curve Template** dropdown box. The template defines a curve of with a specific spread of points which can be downloaded to the protection relay. This aspect is described in section [3.9.](#page-14-0)

You enter the formula name into the **Formula Name** field. This can be any combination of standard ASCII characters up to 32 characters.

If you require a Definite Time characteristic check DMT (Definite Minimum Time) checkbox. This enables the Q and T value entry fields, into which you can enter fixed values for the tripping current and the delay time.

You can enter whatever constants you like into the formula. For your convenience, the first eight letters of the Greek alphabet have been included on the formula editor as buttons. Click on a button to enter the character in the formula field.

The allowed operators are summarized in [Table 10.](#page-13-4)

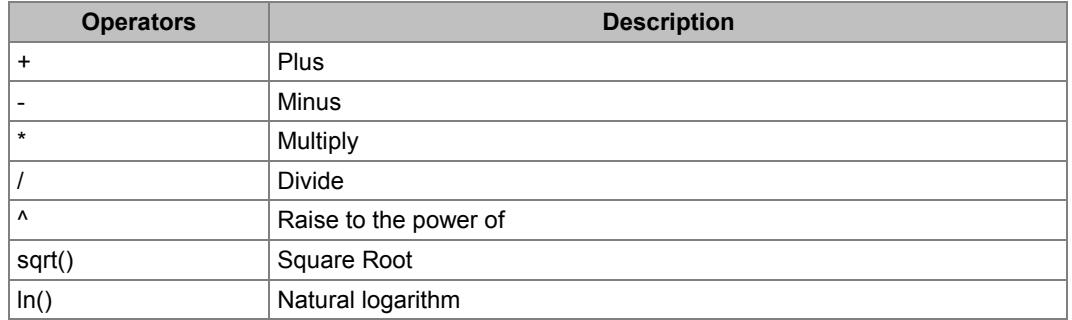

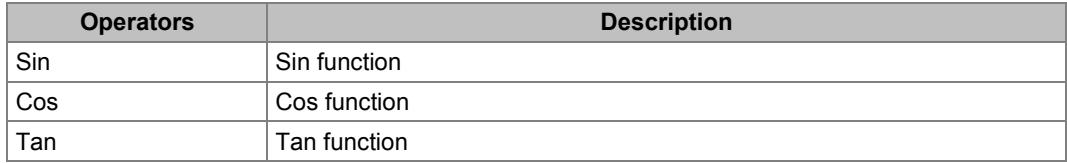

**Table 10 - Allowed Operators**

To validate the formula, click the **Verify Formula** button at the bottom left corner of the screen. The names of the constants used in the formula are displayed in the **Input Constants** table. The formula verifier checks that the operators are valid, but does not check that the formula itself is valid or whether the results will be out of range.

#### <span id="page-13-4"></span><span id="page-13-0"></span>**3.8.1 Entering the Constants**

You input the formula constants in the **Value** column.

#### <span id="page-13-1"></span>**3.8.2 Saving the Formula**

To save the formula, select the **Options** tab then click **Save As…**

Choose a file name. The file is saved in XML format. You can enter up to 16 standard ASCII characters**.**

#### <span id="page-13-2"></span>**3.8.3 Generating the Curve**

Once the constants have been entered and the file has been saved, the **Generate Curve** button (next to the **Verify Formula** button) becomes enabled. Click this button to generate a curve.

The curve is generated in the **Curve Plot** window.

#### <span id="page-13-3"></span>**3.8.4 Operations Tab**

The Operations tab provides exactly the same functionality as the **Verify Formula** button and the **Generate Curve** button.

#### <span id="page-14-0"></span>**3.9 Curve Template Definitions**

Many protection relay functions have a characteristic to define their Operate and Reset operation in the form of inverse curves, with current on the x-axis and time on the y-axis. Each curve is made up of 256 points, which defines its characteristic. [Figure 5](#page-14-1) shows an example of some typical inverse curves. Please note that the curves here are shown purely to provide an idea of the characteristic shape, and are not specific to the products described in this manual.

In the Phasor tool, the curves created with the formula or points table must match the templates of their respective curves stored in the relay. Each curve is defined by 256 points with a specific spread of the points in different areas of the curve.

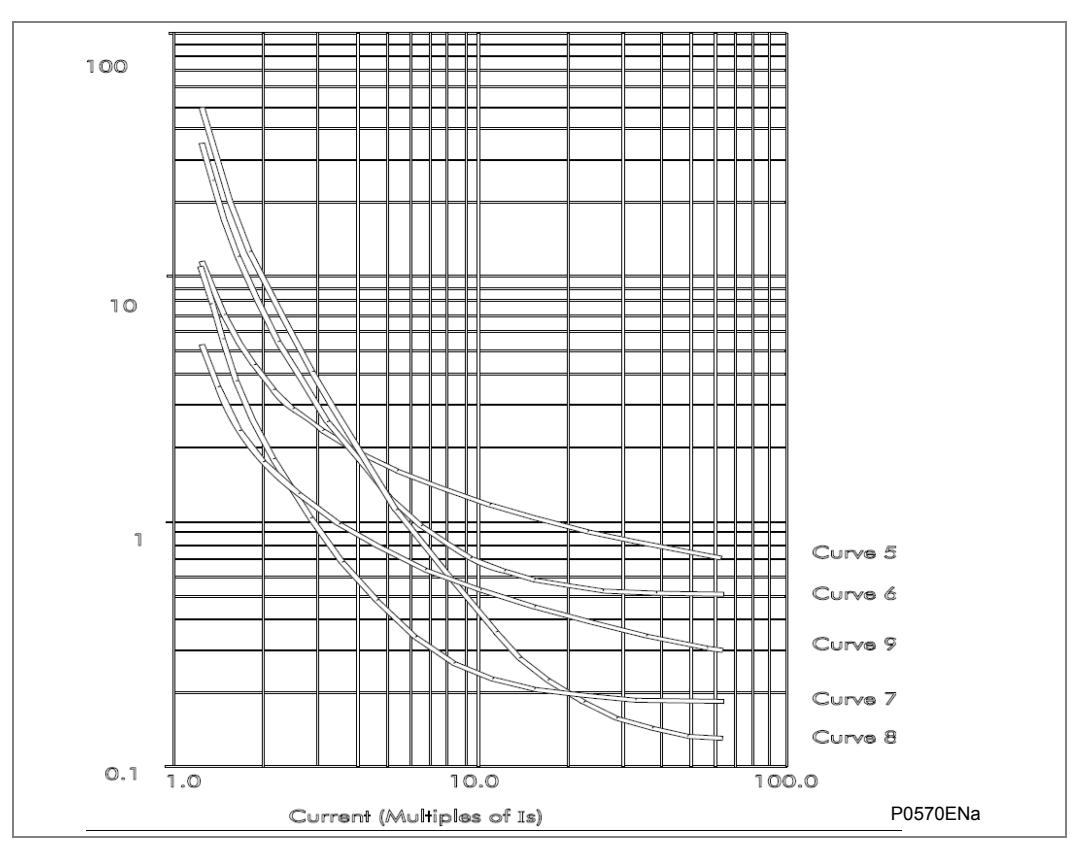

<span id="page-14-1"></span>**Figure 5 - Example Curves**

The UPCT currently supports templates for the P24x series only, so only these curves are described here.

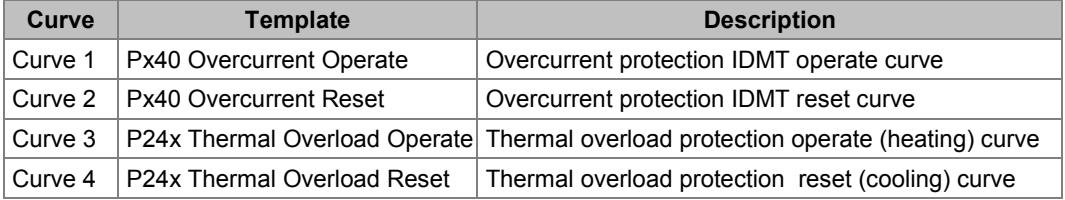

<span id="page-14-2"></span>**Table 11 - Curve tool curve templates**

The curve templates have a clearly defined number of graphical points to define certain portions of the curve. The following tables summarize these template definitions.

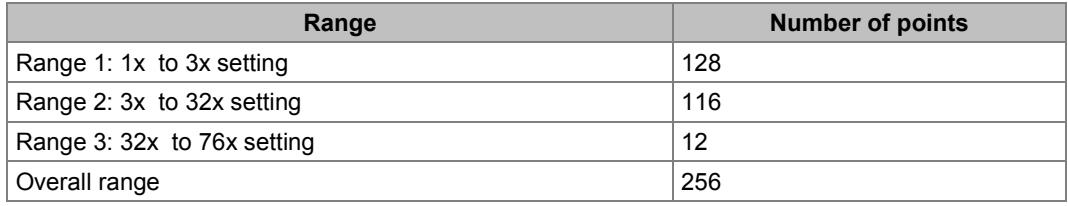

<span id="page-15-0"></span>**Table 12 - P24x Overcurrent operate**

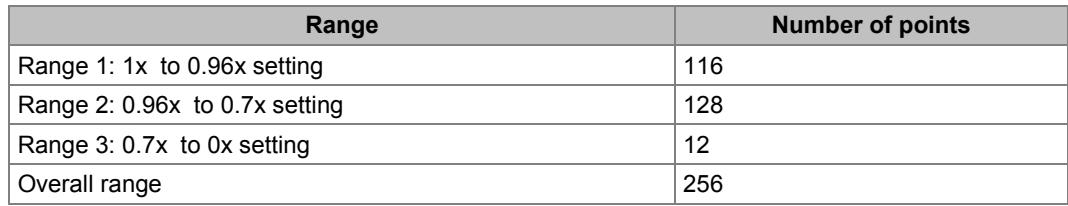

<span id="page-15-1"></span>**Table 13 - P24x Overcurrent reset**

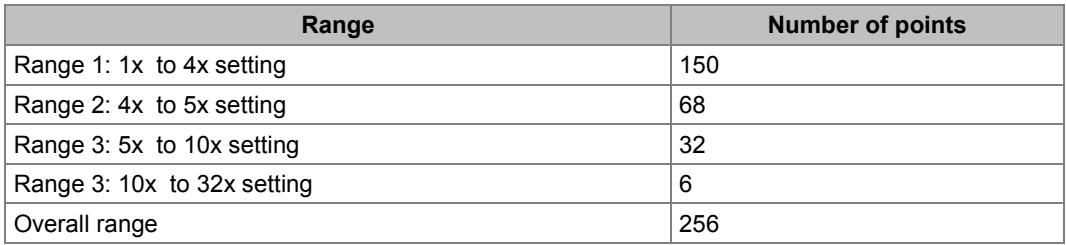

<span id="page-15-2"></span>**Table 14 - P24xThermal overload operate**

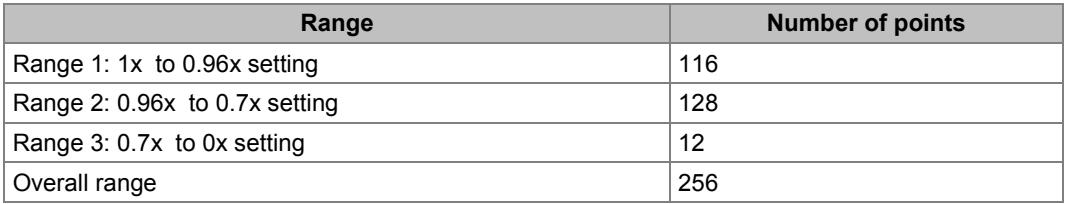

<span id="page-15-3"></span>**Table 15 - P24x Thermal overload reset**

#### <span id="page-16-0"></span>**3.10 Connection Configuration**

The UPCT is currently a stand-alone application therefore it must be possible to set up communication independent of the MiCOM S1 software. For this reason, the UPCT provides its own connection configuration facility.

The **Connection Configuration** dialog is invoked by selecting **Device** > **Connection Configuration**. This screen is used to define the communication settings for downloading and uploading the curves to and from the relay. The Px40 series of relays have a front serial RS232 port, a rear serial RS485 port, and another rear port that can be either an additional RS485 serial port or an Ethernet port (but not both). The supported ports are summarized in [Table 16.](#page-16-2)

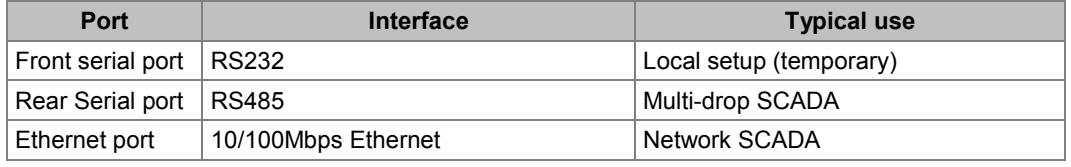

<span id="page-16-2"></span>**Table 16 - Supported communications**

The **Edit Connection** dialog will depend on the port used. You select which port you wish to configure from the **Scheme** dropdown box. [Figure 6](#page-16-1) shows the screen, which appears if either of the serial ports is selected and [Figure 7](#page-17-1) shows the **Ethernet** screen. [Figure 8](#page-18-0) shows the Transactions Values screen, which appears when you click on the **Transaction Values** tab.

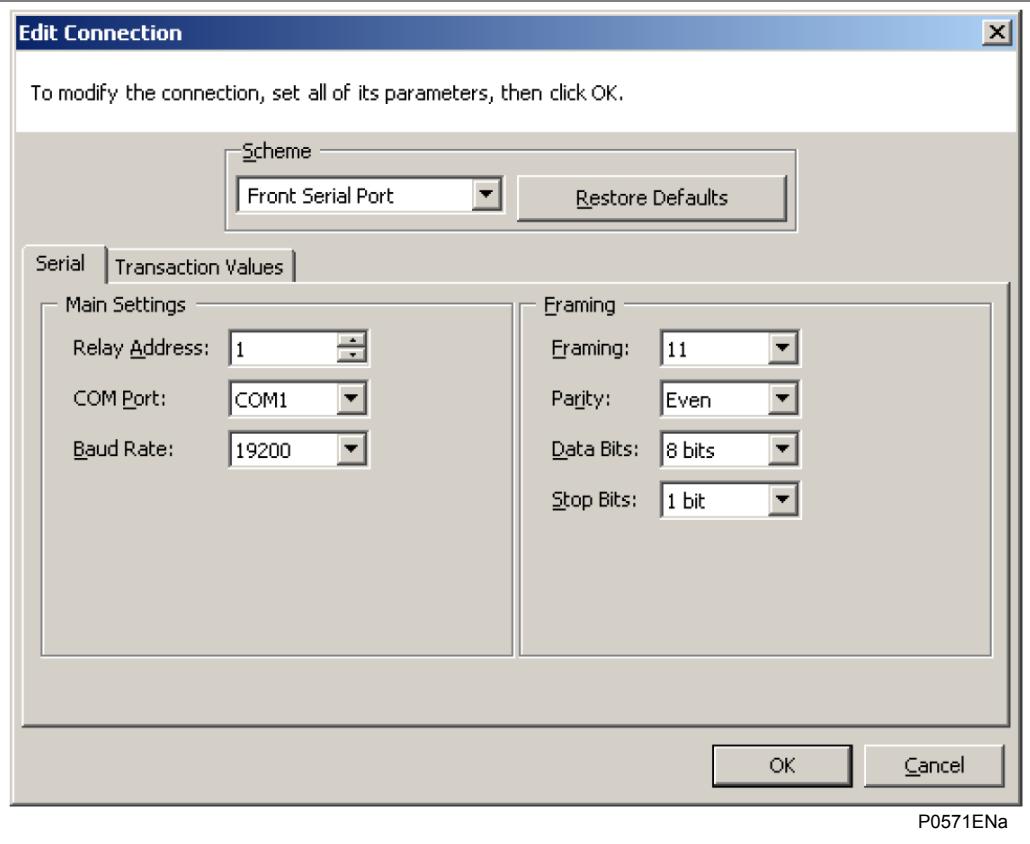

<span id="page-16-1"></span>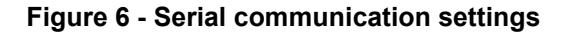

The **Serial** tab allows you to enter the serial communication parameters. The fields are already populated with the default settings.

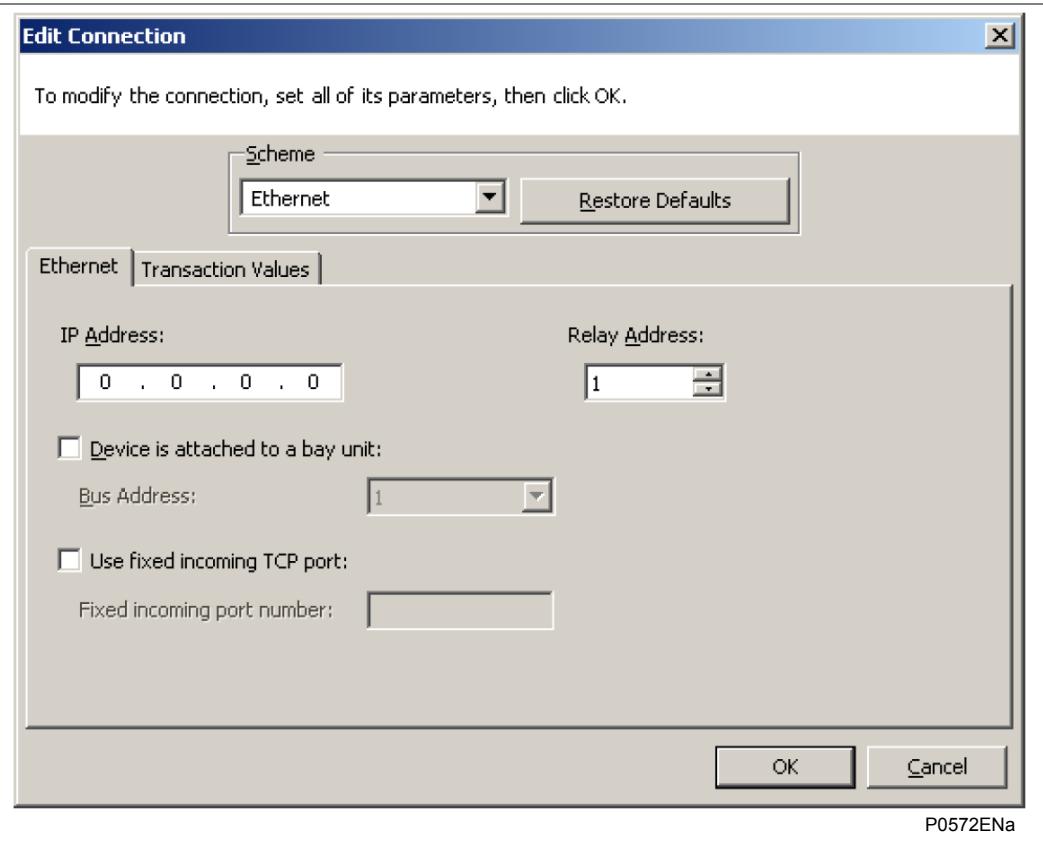

<span id="page-17-1"></span>**Figure 7 - Ethernet communication settings**

Some devices support Ethernet connectivity. The UPCT allows you to enter the IP address and TCP port parameters.

There is no DHCP support, so the IP address must be known and entered manually for Ethernet configuration.

The TCP port may be chosen either dynamically or statically. If you require a static TCP port, you must check the **Use fixed incoming TCP port** checkbox and enter the port number.

If the device is attached to a bay unit, the bus address must be specified. You select this from the dropdown box, which becomes enabled once you have checked the **Device is attached to a bay unit:** checkbox.

The Courier address of the relay must be specified. This is simply an integer, which can be entered into the **Relay Address** field either manually or with the up and down arrows.

#### <span id="page-17-0"></span>**3.10.1 Transaction Configuration**

Schneider Electric has a proprietary protocol called Courier, which is used for the SCADA communications between relays. This protocol has a set of transaction parameters associated with it, which must be defined. The values will vary depending on the type of communication interface used.

The **Transaction Value** screen is shown in [Figure 8.](#page-18-0) The screen is the same for the other two supported interfaces, but the actual values are different depending on which port is selected. The screenshot shown shows the default values for the Front serial port.

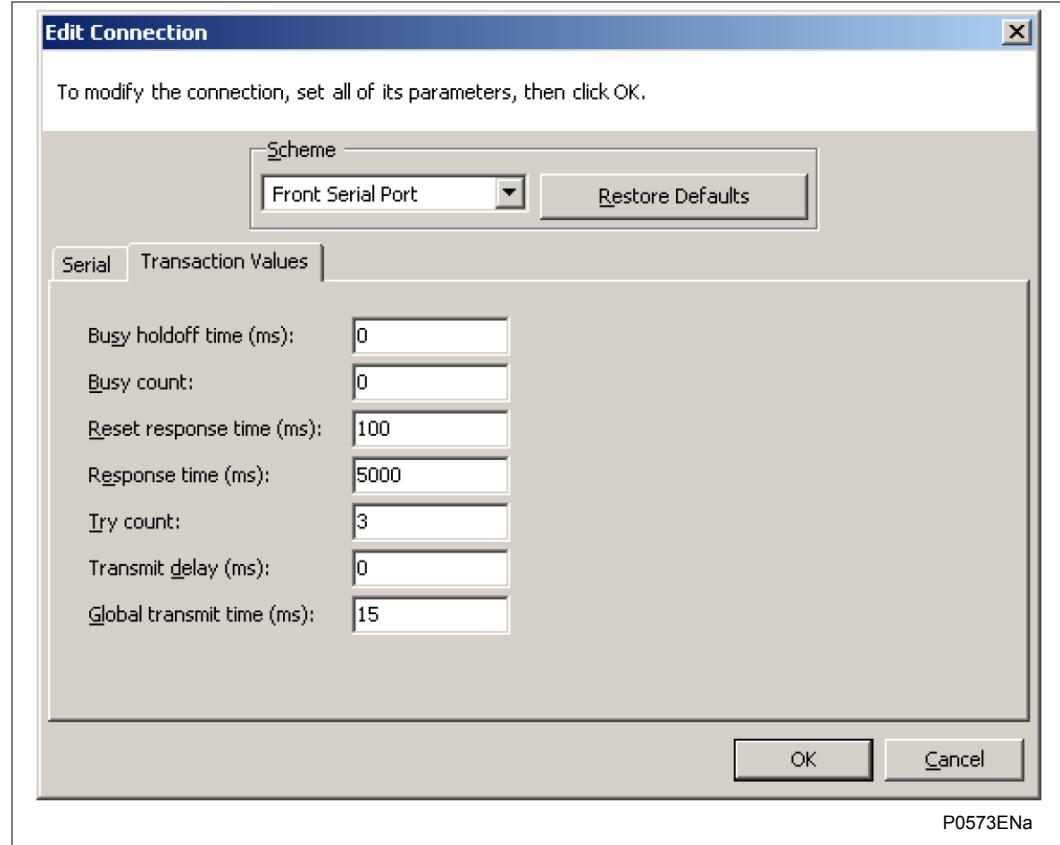

<span id="page-18-0"></span>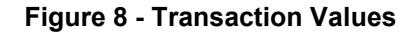

The default Transaction Values are entered automatically for each of the three types of communication. These can be changed if necessary. The parameters are described in [Table 17,](#page-19-2) and the default values are shown in [Table 18.](#page-19-3)

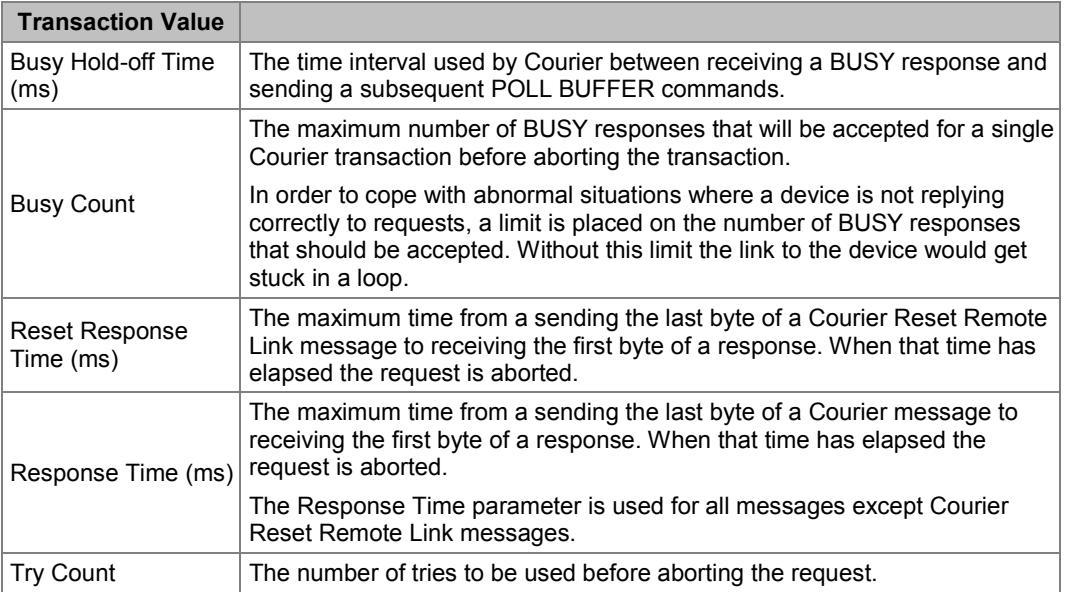

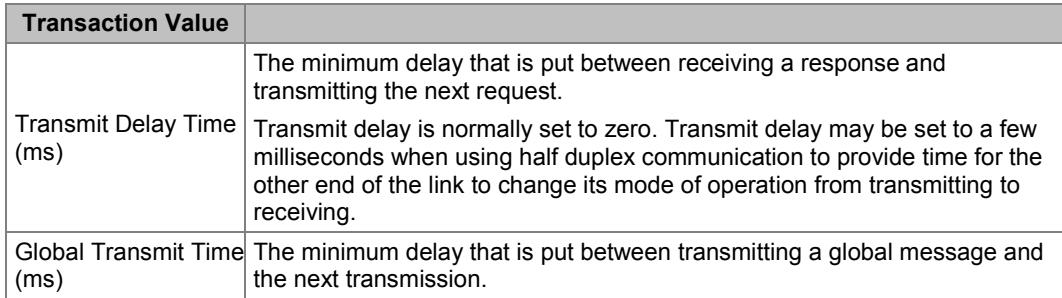

<span id="page-19-2"></span>**Table 17 - Transaction Values – description**

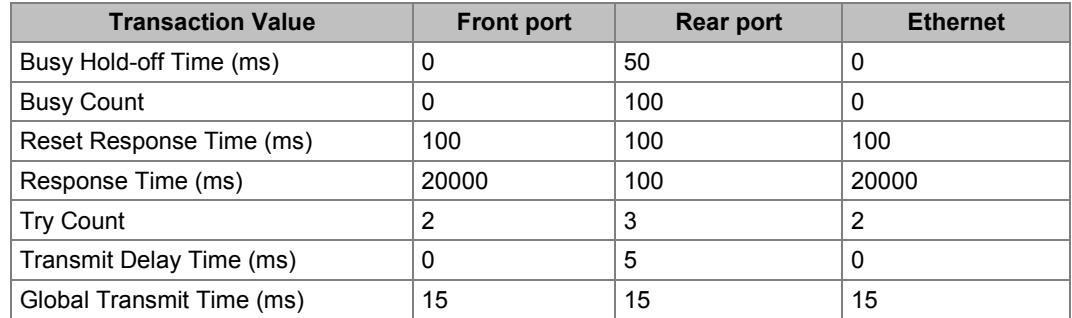

**Table 18 - Transaction Values – default values**

If you change the settings, you can revert to the default settings by clicking on the **Restore Defaults** button.

#### <span id="page-19-3"></span><span id="page-19-0"></span>**3.11 Send a Curve to a Relay**

Select the curve to be downloaded by clicking in the relevant row. It will become highlighted in blue.

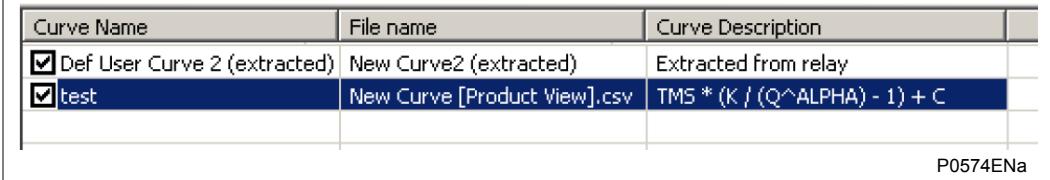

<span id="page-19-1"></span>**Figure 9 - Curve Listing**

Click the **Device** tab and select **Send Curve**. The Send Curve Form appears.

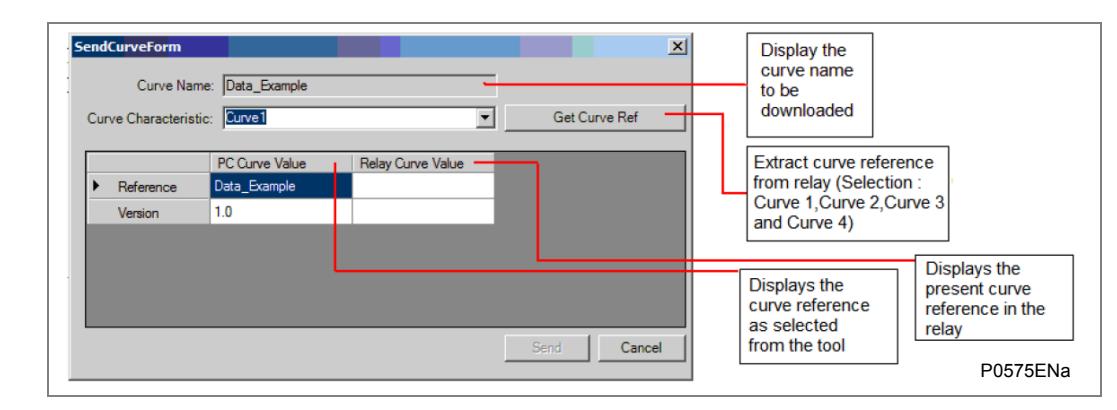

<span id="page-20-0"></span>**Figure 10 - Send Curve Form**

The relay stores four curve characteristics as summarised in [Table 19.](#page-20-2) Select which curve you wish to overwrite from the **Curve Characteristic** dropdown box.

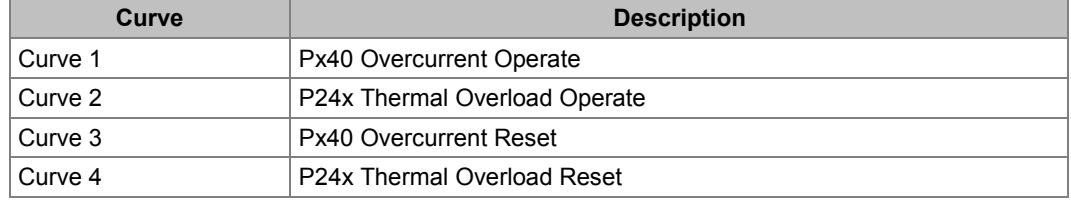

<span id="page-20-2"></span>**Table 19 - Curves stored in relay**

Click Send to download the curve to the relay.

Click **Get Curve Ref** for verification.

If the download was successful, the PC Curve Value will be the same as the Relay Curve Value, because it will have overwritten the existing Relay curve value, as shown in [Figure](#page-20-1)  [11.](#page-20-1)

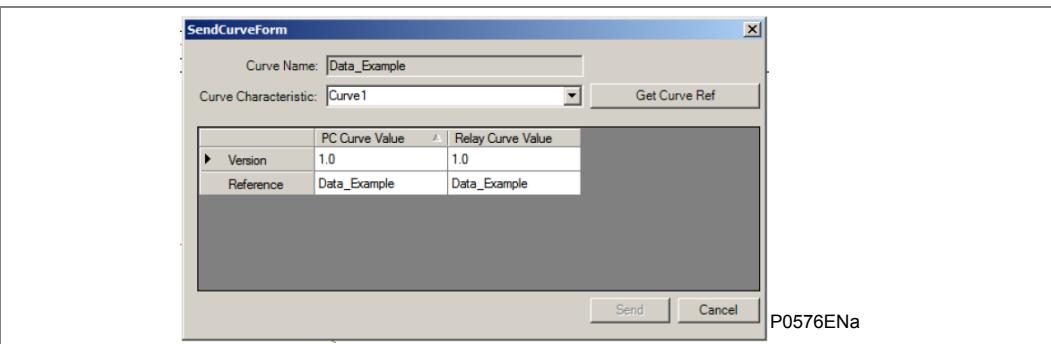

<span id="page-20-1"></span>**Figure 11 - Get Curve Ref**

Extract curve from relay and save it on computer in CSV format or CRV format.

# <span id="page-21-0"></span>**4 GLOSSARY OF TERMS**

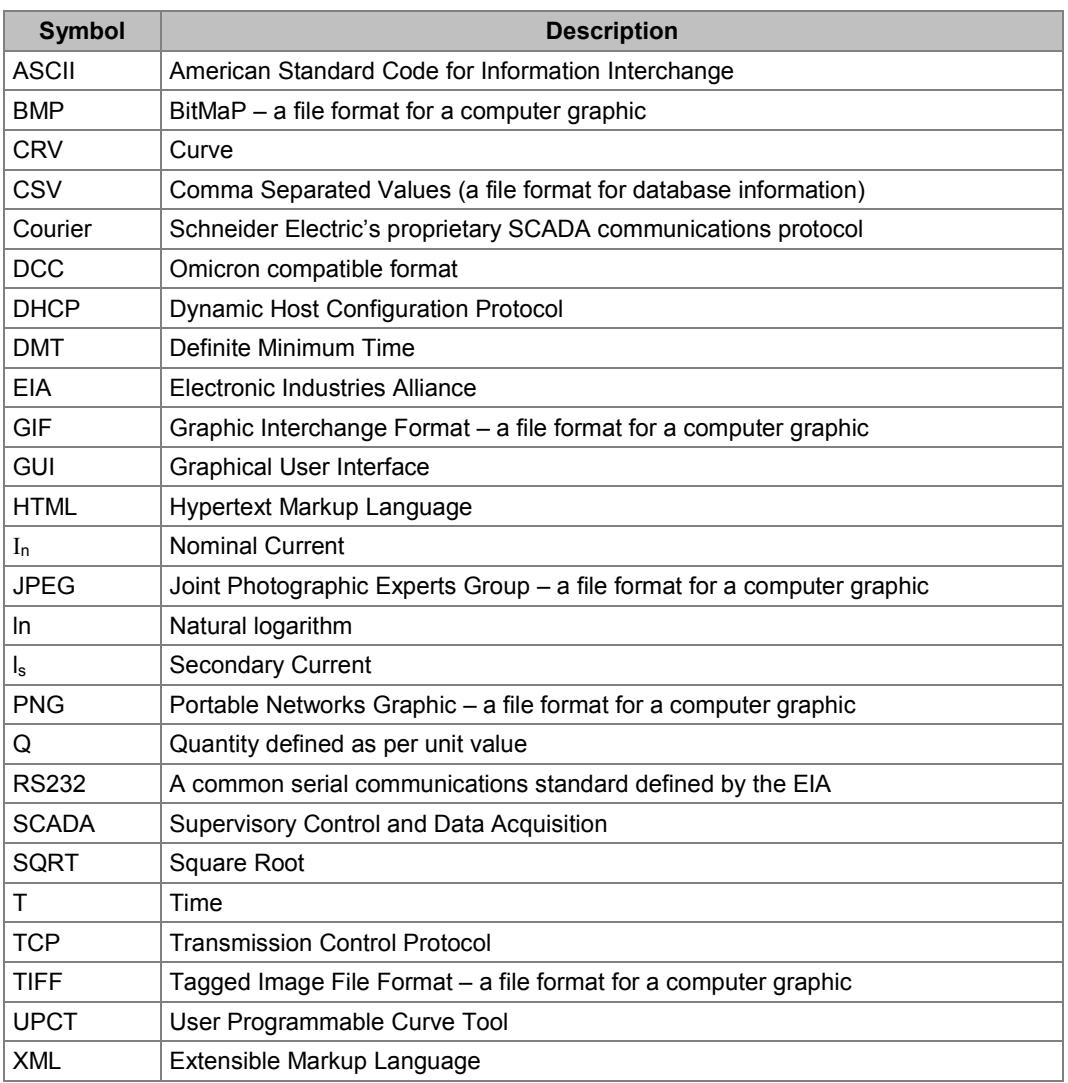

# **Customer Care Centre**

**http://www.schneider-electric.com/ccc** 

**Schneider Electric**

35 rue Joseph Monier 92506 Rueil-Malmaison FRANCE

Phone: +33 (0) 1 41 29 70 00 Fax: +33 (0) 1 41 29 71 00

www.schneider-electric.com extends the publisher: Schneider Electric